# Transmitter Fibra user manual

Updated October 20, 2023

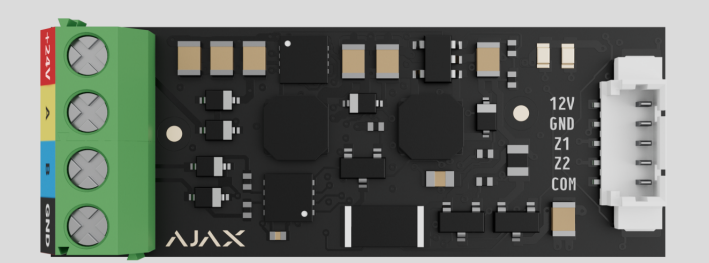

**Transmitter Fibra** is an integration module for connecting a third-party wired device into an Ajax system. It can be used to connect roller shutters, panic or auxiliary buttons, indoor or outdoor motion detectors, as well as opening, vibration, glass break, fire, gas, leak detectors, or other wired devices.

The integration module supports NC, NO, EOL, 2EOL, 3EOL, or Roller Shutter device connection types and can supply the connected device with 10.5–15 V⎓, up to 50 mA of power.

The module operates in the Ajax system and exchanges data with the hub using the secure Fibra wired communication protocol.

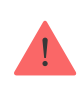

The integration module is compatible with Hub Hybrid (2G) and Hub Hybrid (4G)[.](https://ajax.systems/products/hub-hybrid/) **Connectionto other** hubs, radio signal range extenders, ocBridge Plus, and uartBridge is not provided.

Transmitter Fibra is part of the Fibra product line of wired devices. Only accredited Ajax Systems partners can install, sell, and administer these devices.

#### [Buy Transmitter Fibra](https://ajax.systems/products/transmitter-fibra/)

### Functional elements

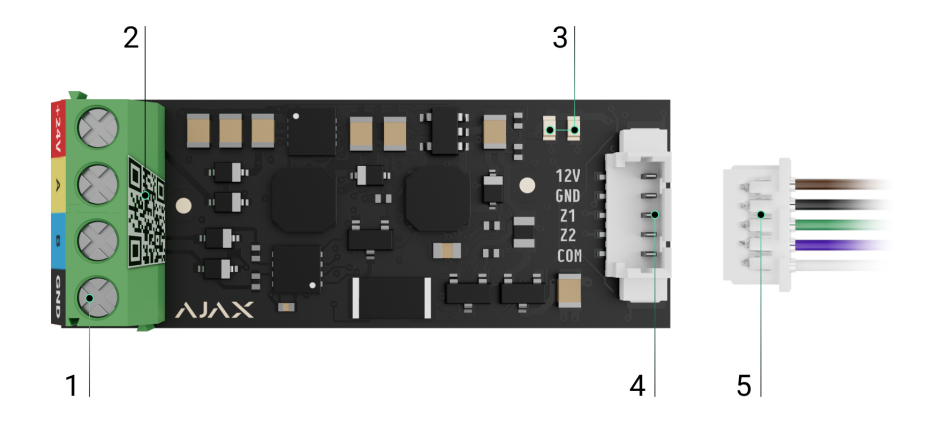

- **1.** Input terminals for connecting the Fibra line to Transmitter Fibra.
- **2.** QR code with the device ID for adding the module to the Ajax system.
- **3.** LED indicators of the module.
- **4.** Connector for a wired device.
- **5.** Accessory 5-pin cable.

#### **Terminals for connecting Transmitter Fibra to the hub:**

- $\cdot$  **+24V**  $-$  24 V $\div$  power supply terminal.
- $A, B -$  signal terminals.
- **GND** power ground terminal.

#### **Connector pins for connecting a wired device:**

- **12V** 10.5–15 V⎓, up to 50 mA power supply output for a wired device.
- **GND** ground.
- **Z1–Z2** inputs for connecting a wired device.
- **COM** common input for connecting signal contacts of a wired device.

Transmitter Fibra has 2 inputs (Z1 and Z2) to connect a wired device using the AATT (i.e., Alarm Alarm Tamper Tamper) scheme.

# Operating principle

Transmitter Fibra is designed to integrate a third-party wired device into an Ajax system. The integration module receives information about alarms, malfunctions, and events from the device through a wired connection. After that, it sends the event to Hub Hybrid using the Fibra wired communication protocol. Then, Hub Hybrid sends notifications to users and the security company CMS (central monitoring station).

Transmitter Fibra is used to integrate panic or auxiliary buttons, indoor or outdoor motion detectors, as well as opening, vibration, glass break, fire, gas, or water leak detectors, etc.

The device type is specified in the settings of the zone to which the wired device is connected. The selected type determines the text of alarm notifications and events of the connected device, as well as event codes transmitted to the CMS.

# Types of events of wired devices

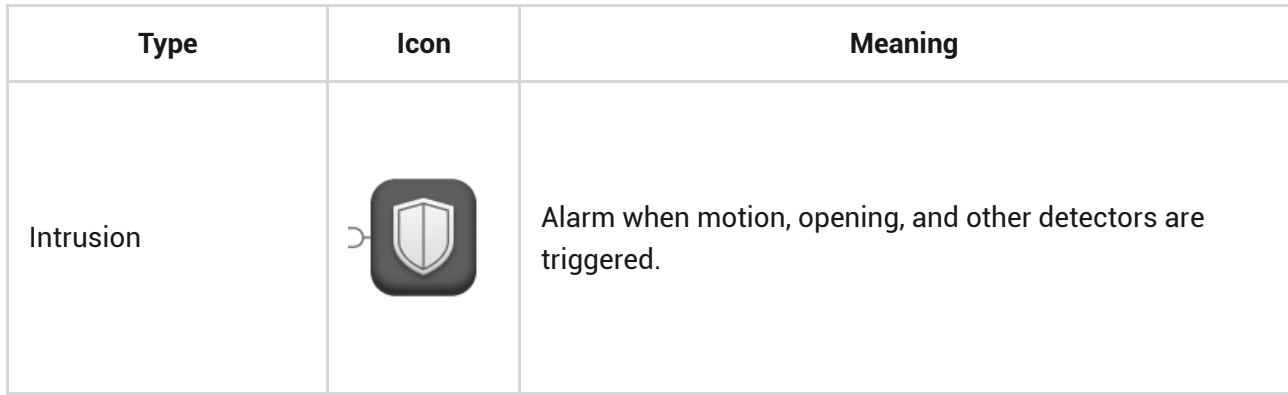

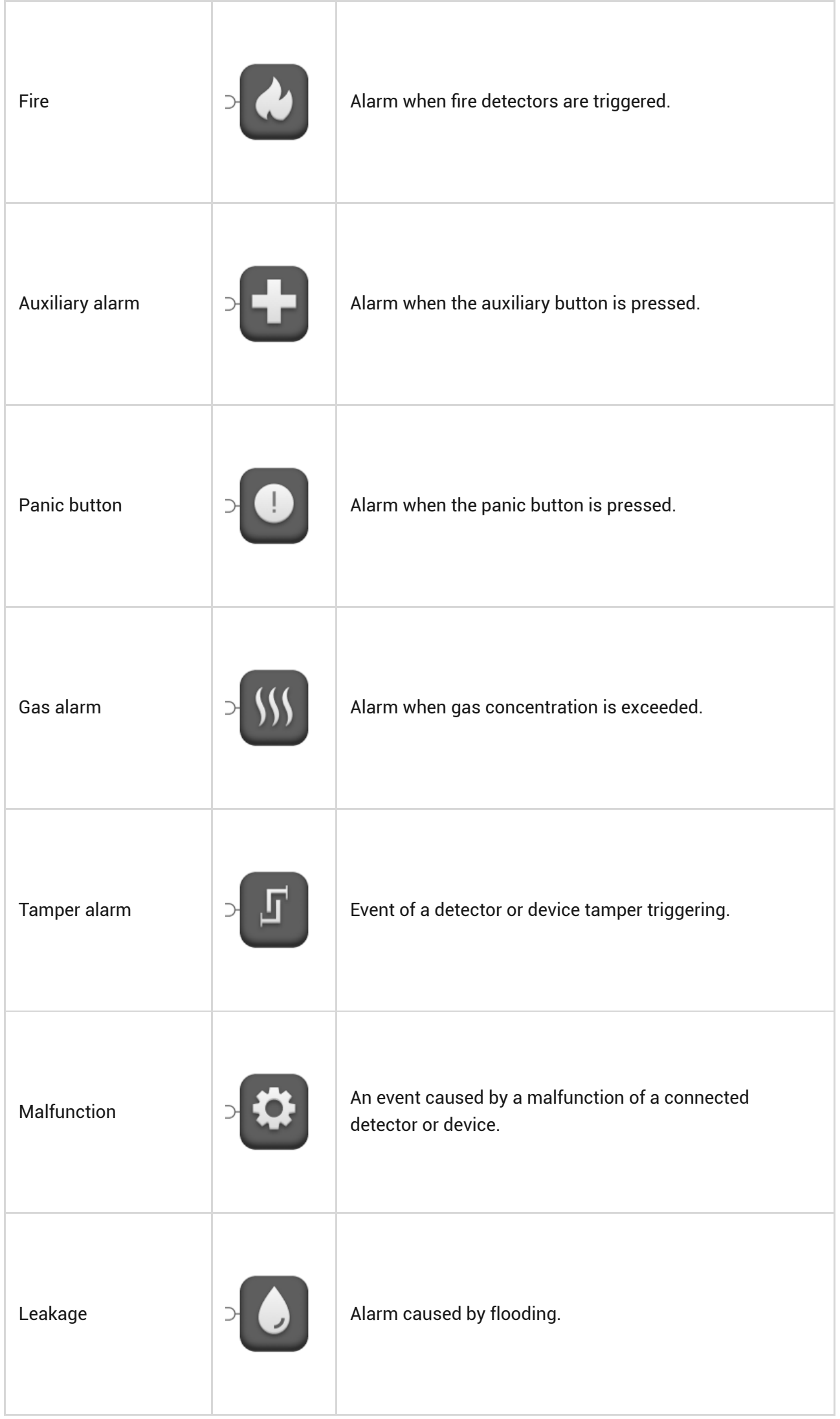

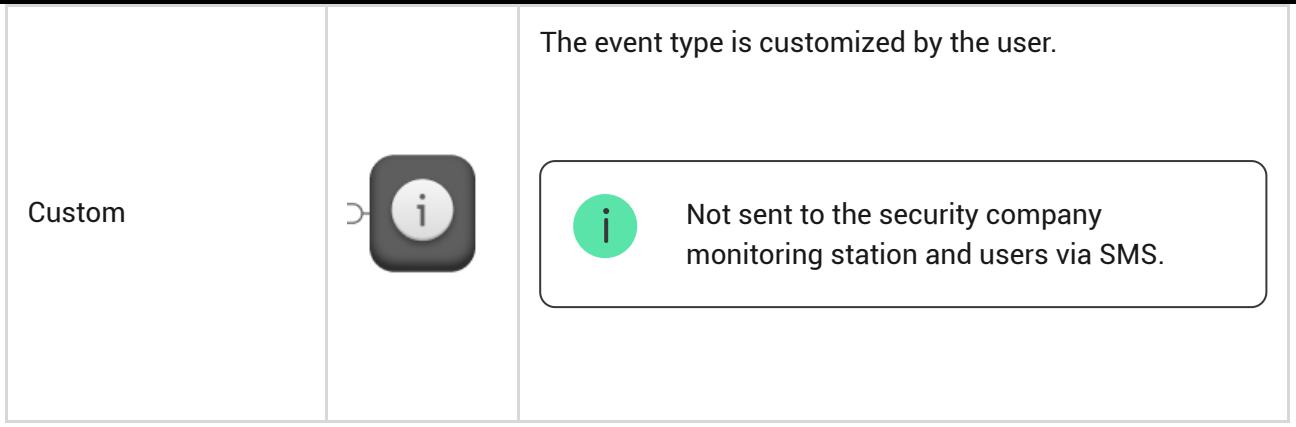

# Wired devices connection types

- Without EOL.
- EOL (connection with one resistor).
- 2EOL (connection with two resistors).
- 3EOL (connection with three resistors).
- Roller Shutter.

In the Ajax app, you can select the normal state (normally open or normally closed) for the terminal pairs: alarm, tamper, and malfunction. This allows connecting any potential-free "dry" contact detector of any configuration to Transmitter Fibra.

# <span id="page-4-0"></span>Fibra data transfer protocol

The integration module uses Fibra technology to transmit alarms and events. It is a wired data transfer protocol for fast and reliable two-way communication between the hub and integration module. Using the bus connection method, Fibra delivers alarms and events instantly, even if 100 devices are connected to the system.

Fibra supports block encryption featuring a dynamic key and verifies each communication session with devices to prevent sabotage and spoofing. The protocol provides for regular polling of devices by the hub at a specified frequency to control communication and display the state of system devices in Ajax apps.

### Sending events to the monitoring station

TheAjax system can transmit alarms to both PRO Desktop monitoring app and the central monitoring station (CMS) in the formats of **SurGard (Contact ID)**, **SIA** DC-09 (ADM-CID), ADEMCO 685, and other protocols.

#### **Transmitter Fibra can transmit the following events:**

- **1.** Alarm/restoration of the connected device.
- **2.** Loss/recovery of communication between Transmitter Fibra, connected devices, and the hub.
- **3.** Permanent deactivation/activation of Transmitter Fibra and connected devices.
- **4.** One-time deactivation/activation of Transmitter Fibra and connected devices.
- **5.** Short circuit on the line/power supply restoration of connected devices.
- **6.** Short circuit of or damage to the line connecting third-party devices to Transmitter Fibra (for EOL connections).

When an alarm is received, the operator at the security company's monitoring station knows what happened and precisely where to dispatch a rapid response team. The addressability of Ajax devices allows sending events to PRO Desktop or the CMS, including the device type, its name, security group, and virtual room. Please note that the list of transmitted parameters might vary depending on the CMS type and the selected communication protocol for the monitoring station.

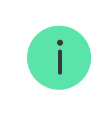

The device's ID and number can be found in its [states in the Ajax app](#page-11-0)

# <span id="page-5-0"></span>Adding to the system

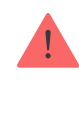

**Transmitter Fibra is compatible only with** Hub Hybrid (2G) **and** Hub Hybrid (4G)[.](https://ajax.systems/products/hub-hybrid/) **Only** verified partners can add and configure Fibra devices in Ajax PRO apps.

[Types of accounts and their rights](https://support.ajax.systems/en/accounts-and-permissions/)

# Before adding a device

- **1.** Install [Ajax PRO app](https://ajax.systems/software/) and sign in to the PRO account.
- **2.** Add a hub that is compatible with Transmitter Fibra to the app. Configure the necessary settings and create at least one [virtual room](https://support.ajax.systems/en/manuals/hub-2-plus/#block10).
- **3.** Ensure that the hub is switched on and has an internet connection through Ethernet and/or a mobile network.
- **4.** Ensure that the hub is disarmed and does not start updating by checking its status in the Ajax app.
- **5.** Ensure that Transmitter Fibra is physically connected to the hub and is powered.

### Connecting to the hub

Thereare two ways to add devices in the Ajax PRO app: automatically and manually.

#### **Automatically Manually**

#### **To add a device automatically:**

- **1.** Open the Ajax PRO app and select the hub to which you want to add Transmitter Fibra.
- **2.** Go to the **Devices E** tab and click **Add device**.
- **3.** Select **Add all Fibra devices**. The hub will scan the Fibra lines. After scanning, all devices connected to the hub that have not been added to the system will be displayed.
- **4.** Select the desired device from the list. Upon selection, the LED indicator will flash to identify this device.
- **5.** Name the device, and select the room and security group if Group Mode is enabled. Click **Save**.

Once connected to the hub, the module will appear in the list of hub devices in the Ajax app. The device status update frequency in the list depends on the Jeweller/Fibra settings, with the default value of 36 seconds.

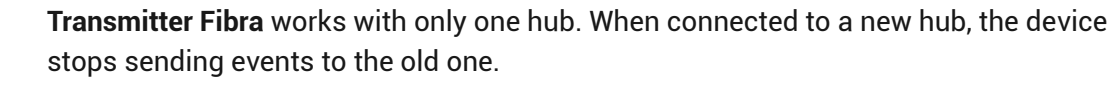

Adding the module to a new hub does not automatically remove it from the device list of the old hub. This must be done through the Ajax app.

# <span id="page-7-0"></span>Adding a connected wired device

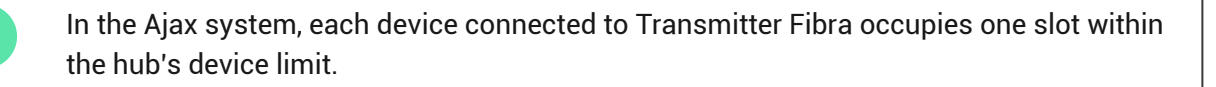

- **1.** In the [Ajax PRO app](https://ajax.systems/software/), go to the **Devices D** tab.
- **2.** Find **Transmitter Fibra** in the device list.
- **3.** Click on the **Devices** menu under the integration module icon.
- **4.** Click **Add Device**.
- **5.** Assign a name to the device.
- **6.** Select the wired zone to which the device will be physically connected.
- **7.** Select a virtual room and a security group if the [Group Mode](https://support.ajax.systems/en/ajax-group-mode/) is enabled.
- **8.** Press **Add Device**. The device will be added within 30 seconds.

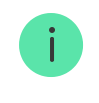

If the connection attempt fails, verify that the wired connection is correctly set up before trying again. If the maximum number of devices (100 for Hub Hybrid) has already been added to the hub, you will receive an error notification while adding.

# **Malfunctions**

When a Transmitter Fibra malfunction is detected, the Ajax app displays a malfunction counter on the device icon. All malfunctions are indicated in the module states. Fields with malfunctions will be highlighted in red.

**A malfunction is displayed if** connection with a hub is lost.

#### **A malfunction of the connected device is displayed if:**

- The device enclosure is open (tamper triggering).
- There is no connection between the integration module and the device (contacts damaged).
- Incorrect connection of resistors (resistor resistance error).
- Short circuit on the power supply line for the device.

### Icons

The icons in the app display some module states. To access them:

- **1.** Sign in to the [Ajax app](https://ajax.systems/software/).
- **2.** Select a hub.
- **3.** Go to the **Devices** tab.

# Transmitter Fibra icons

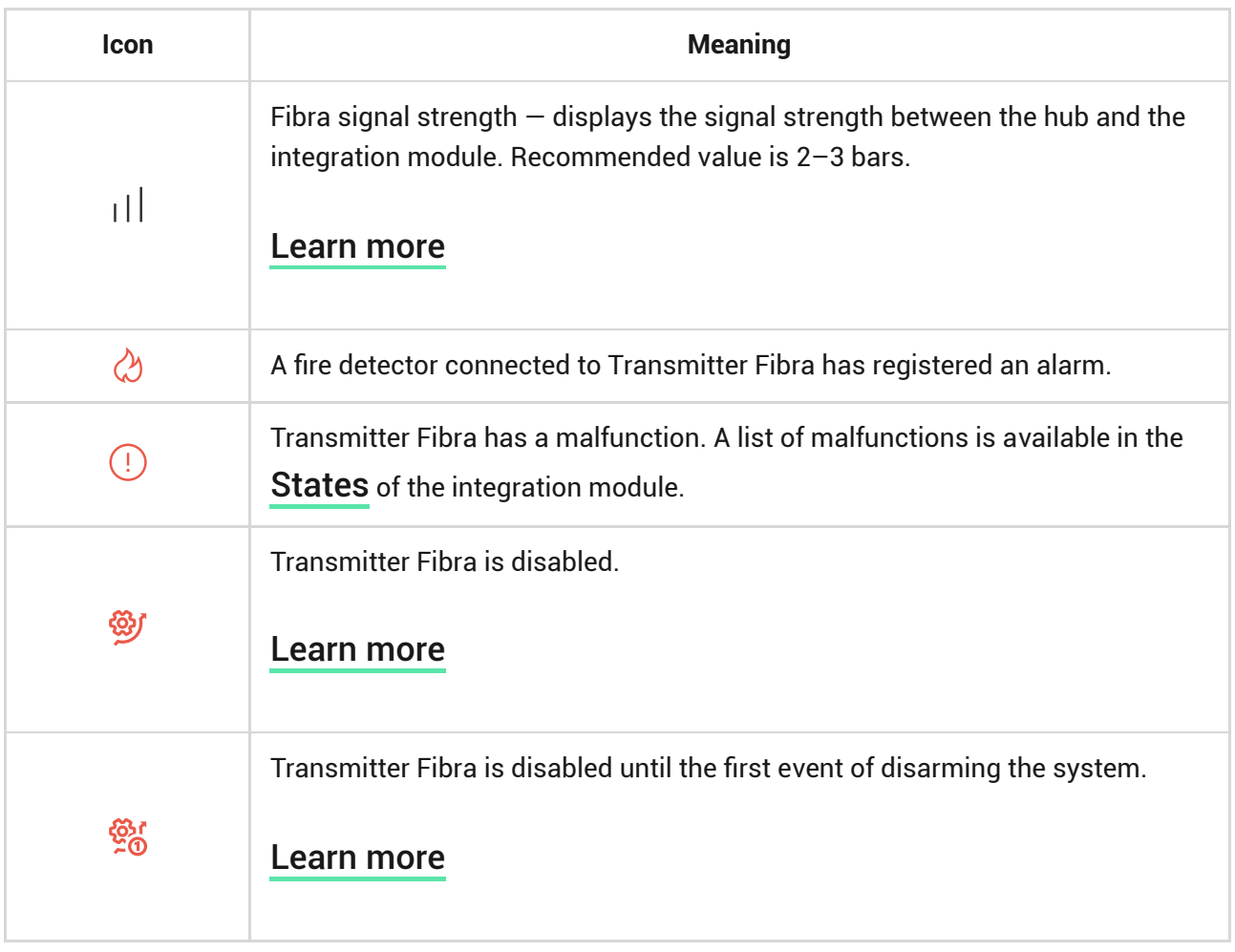

# Icons of connected devices

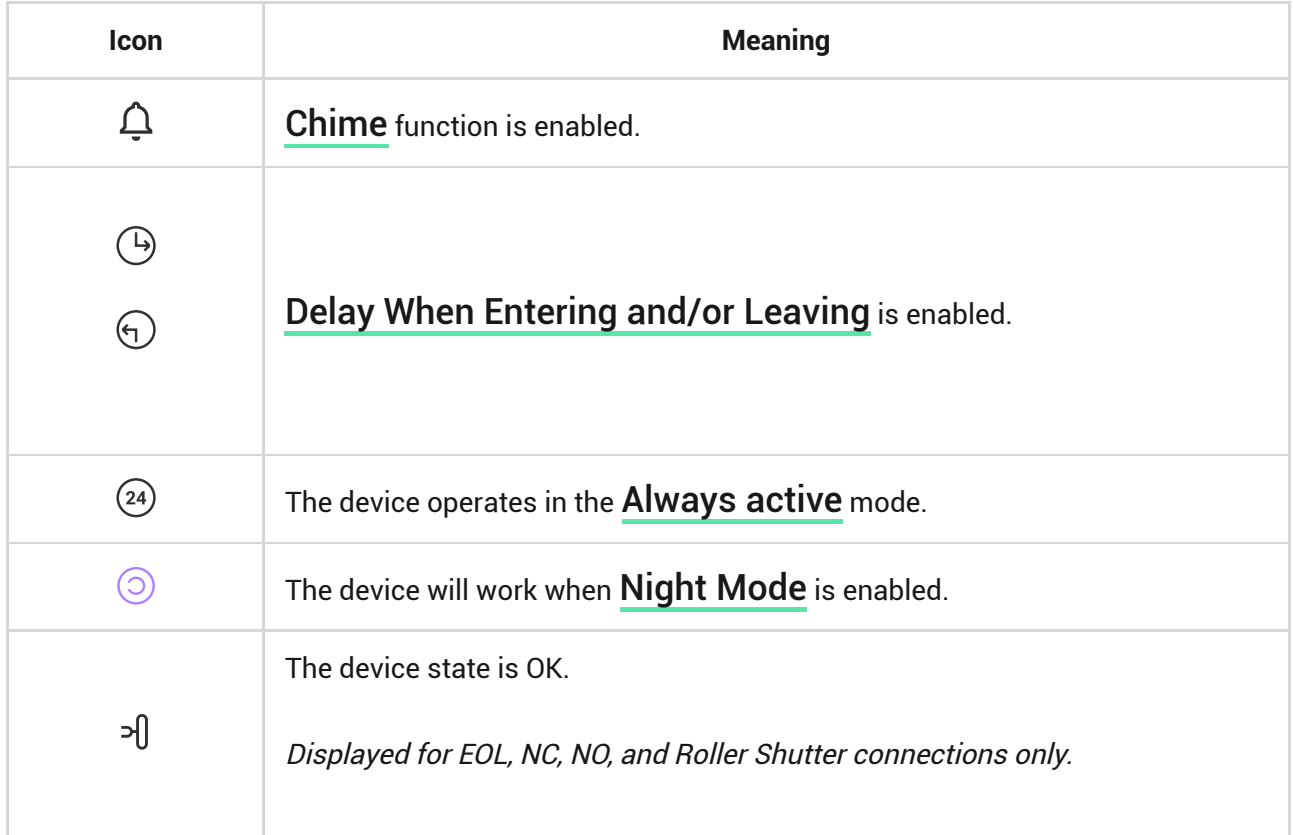

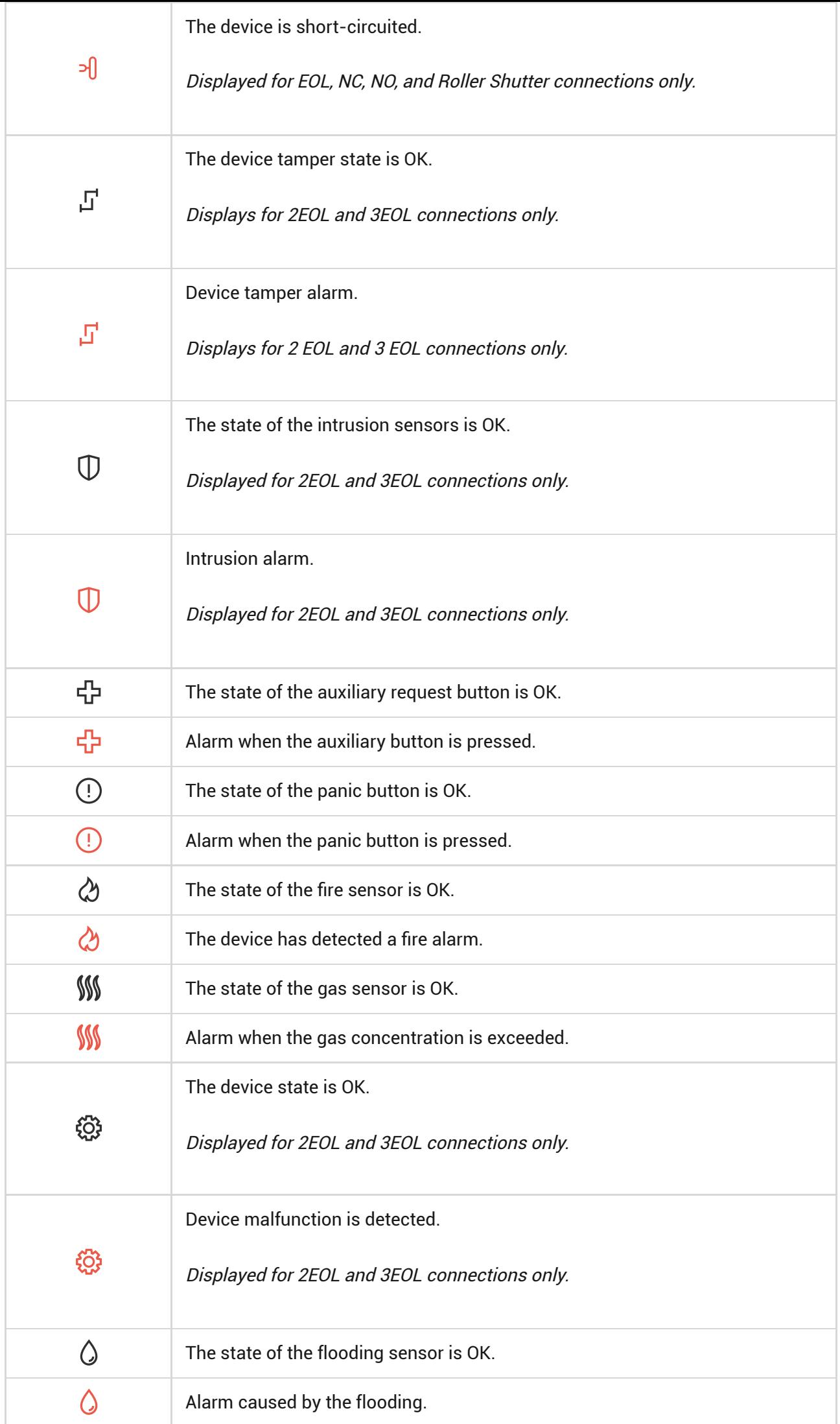

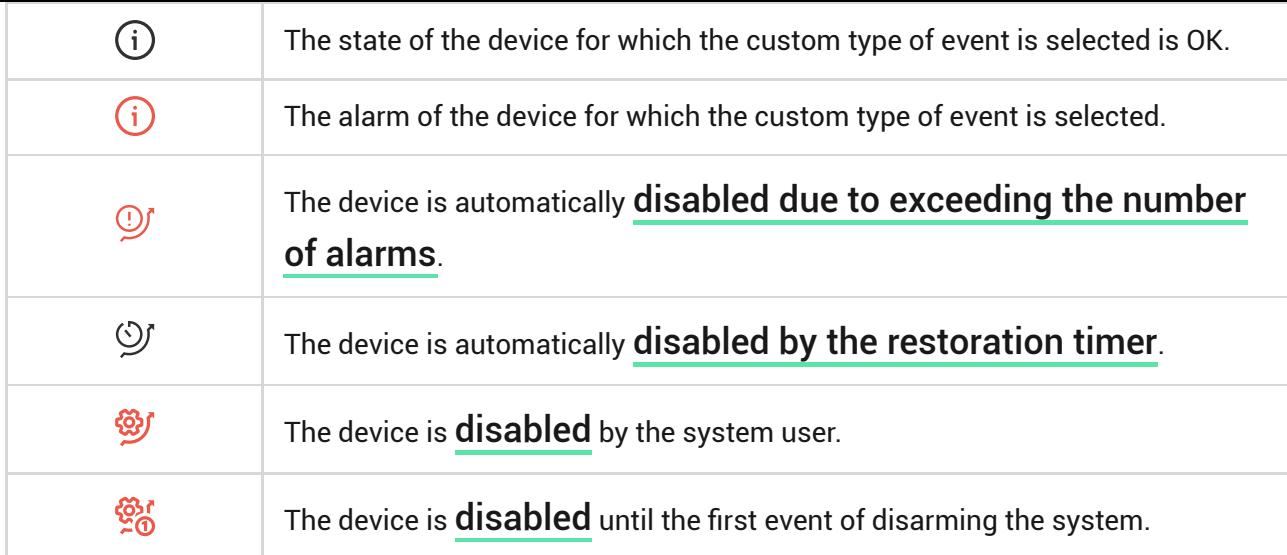

### <span id="page-11-0"></span>**States**

# Transmitter Fibra states

The states include information about the integration module and its operating parameters. You can find the states of Transmitter Fibra in the Ajax apps:

- **1.** Go to the **Devices** tab.
- **2.** Select **Transmitter Fibra** from the list.

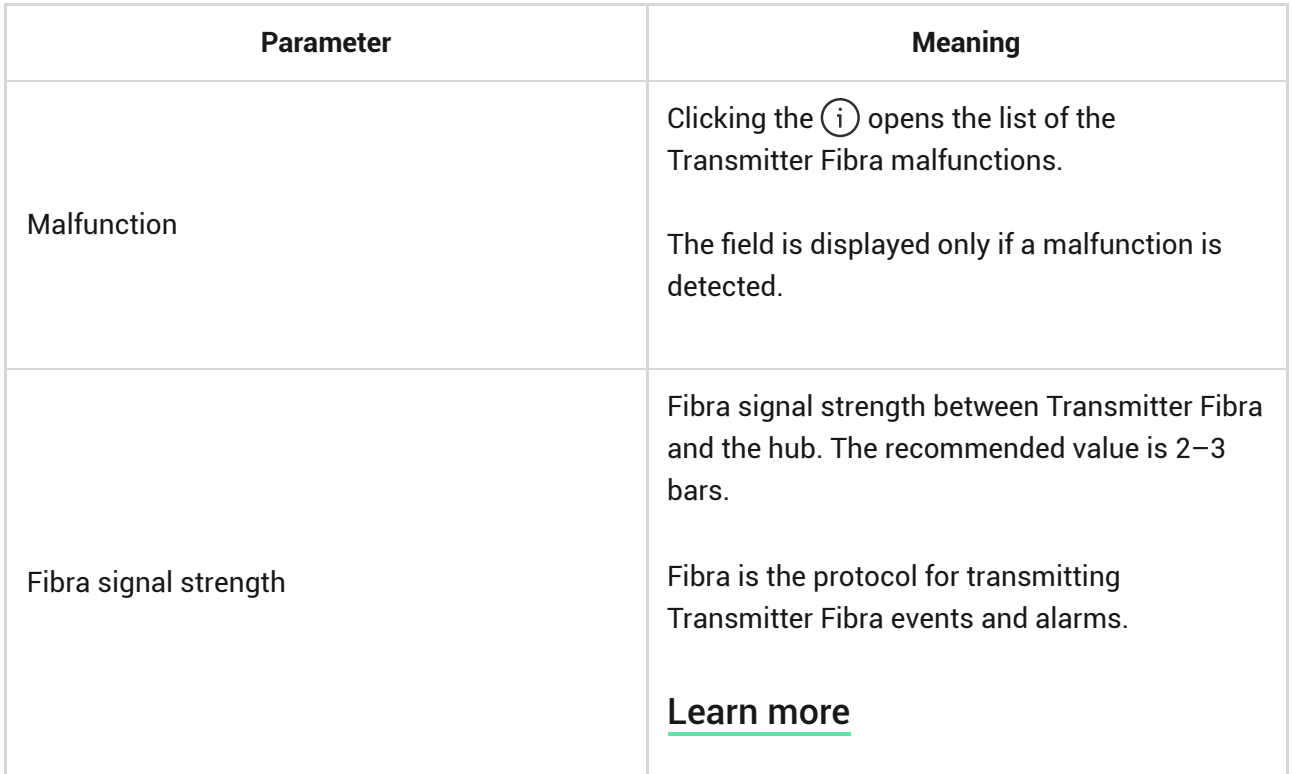

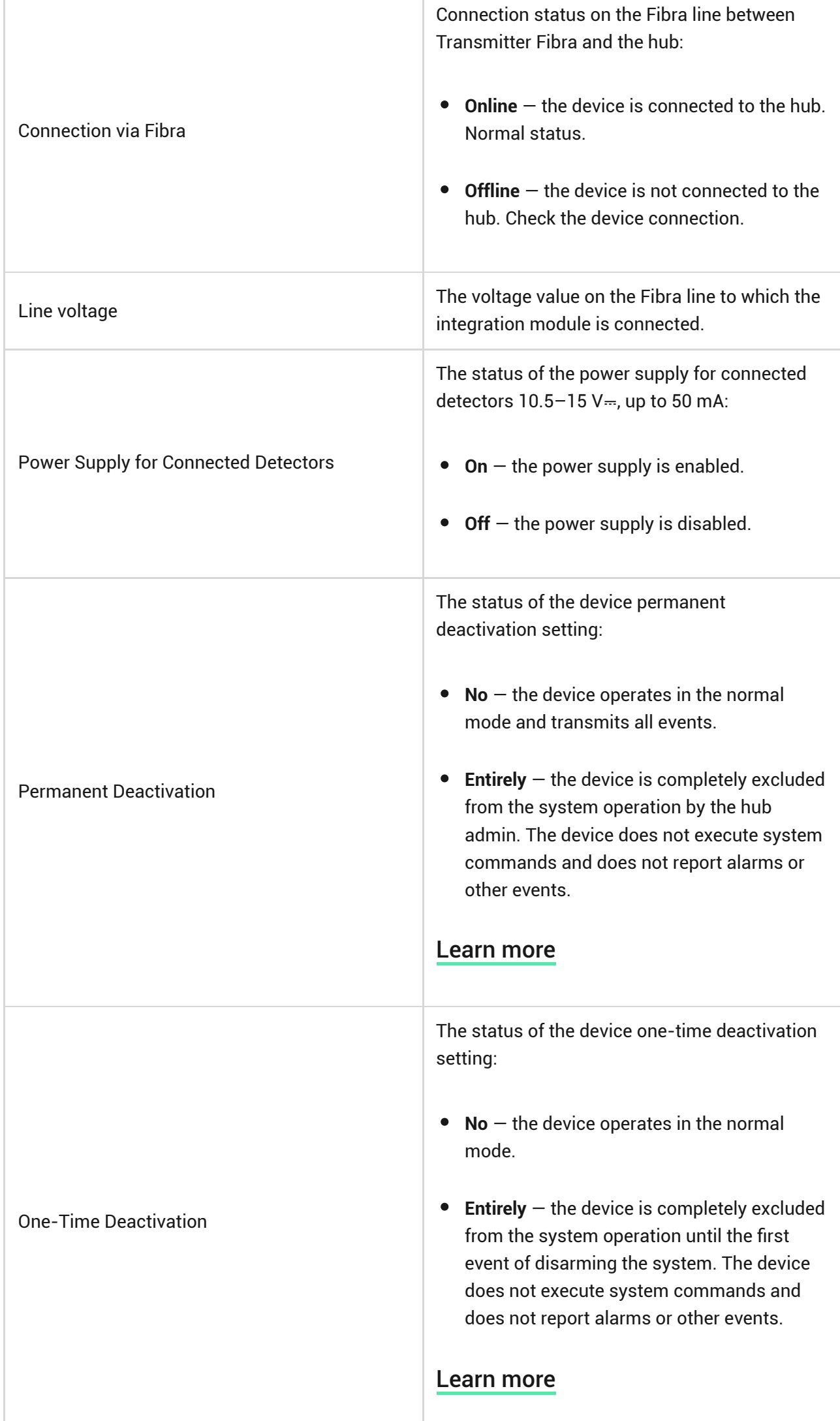

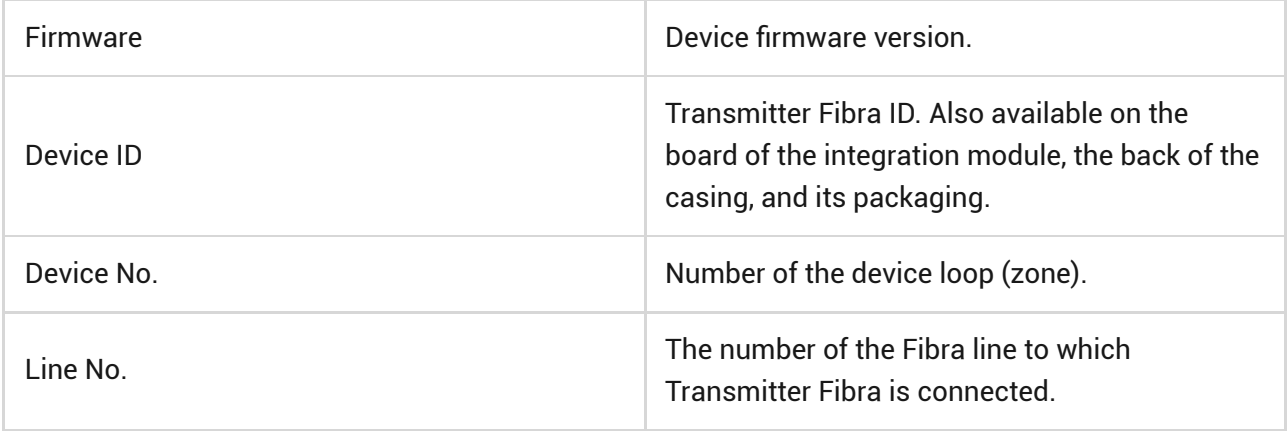

# States of connected devices

The states display information about the device and its operating parameters. You can find the states of the device connected to Transmitter Fibra in the Ajax apps:

- **1.** Go to the **Devices e** tab.
- **2.** Find **Transmitter Fibra** in the list.
- **3.** Click on **Devices** under the Transmitter Fibra icon.
- **4.** Select the device from the list.

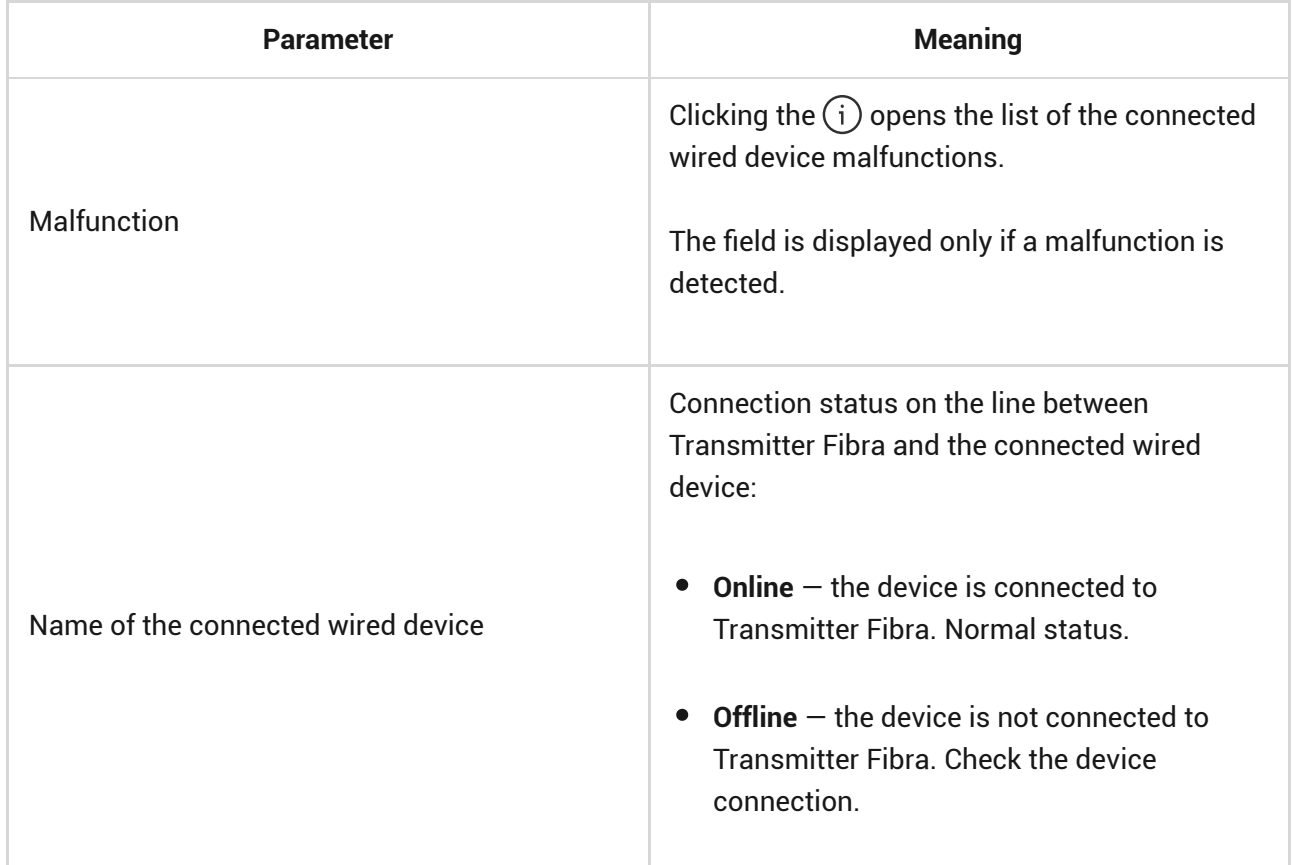

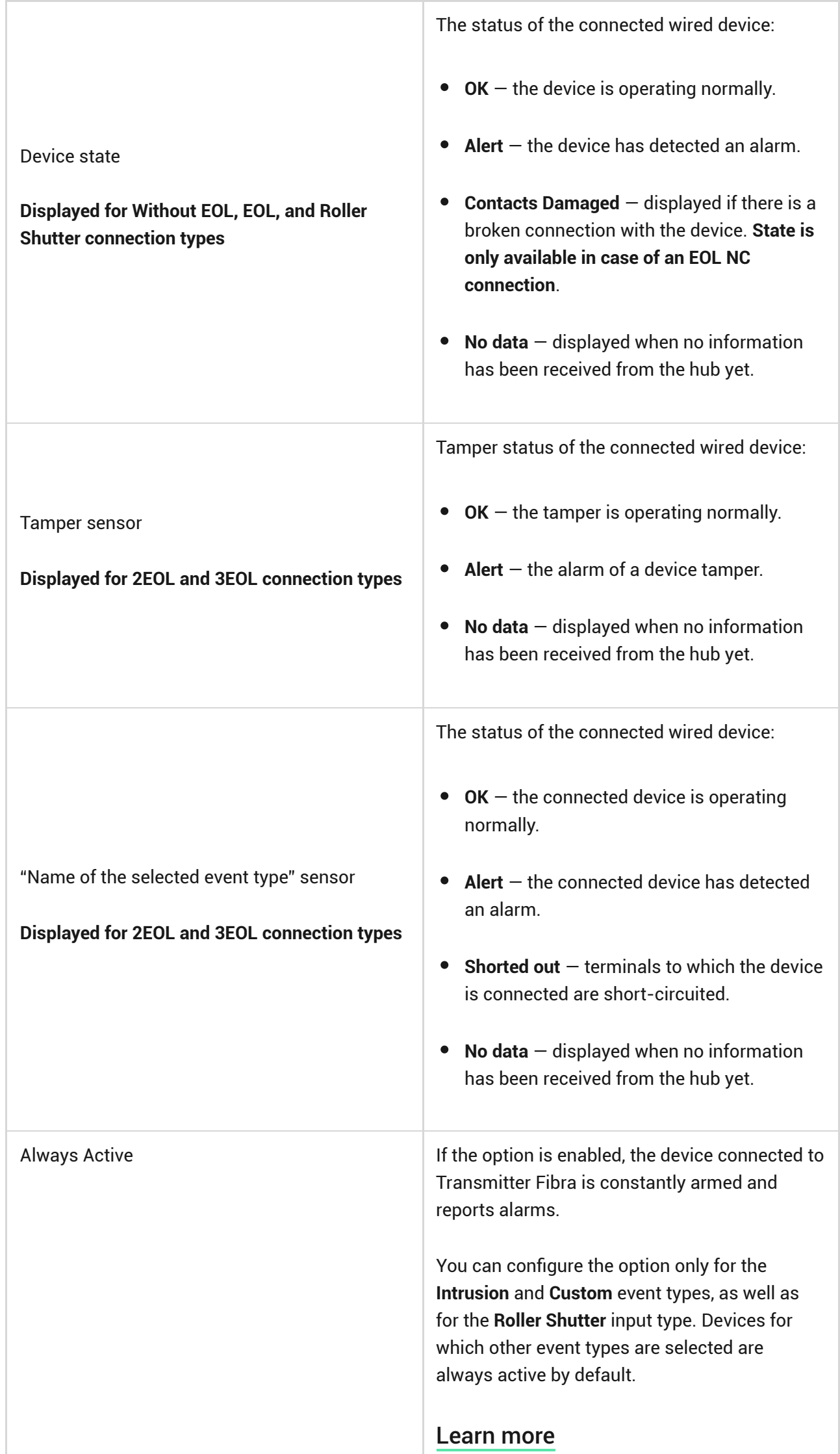

٦

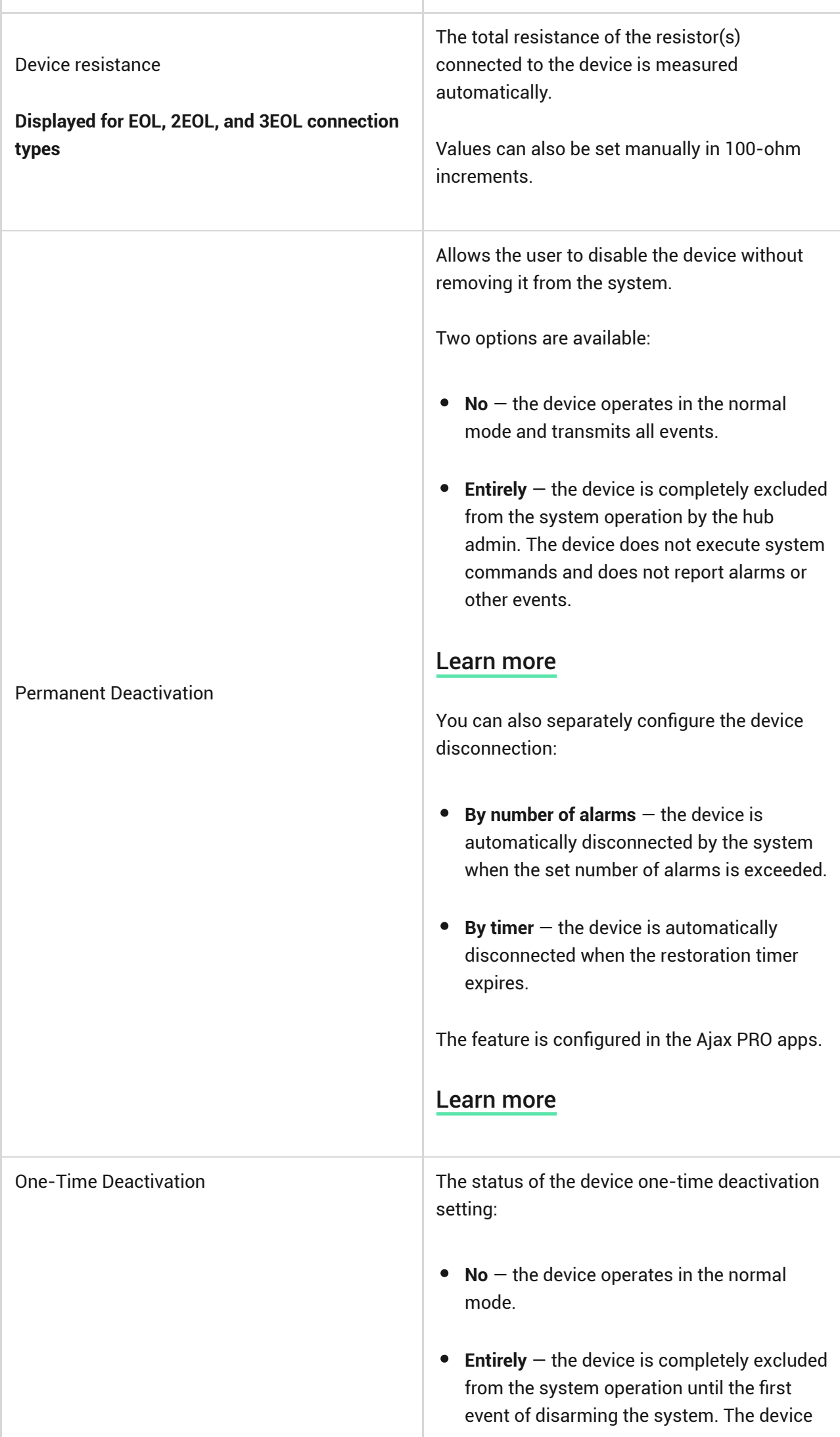

I

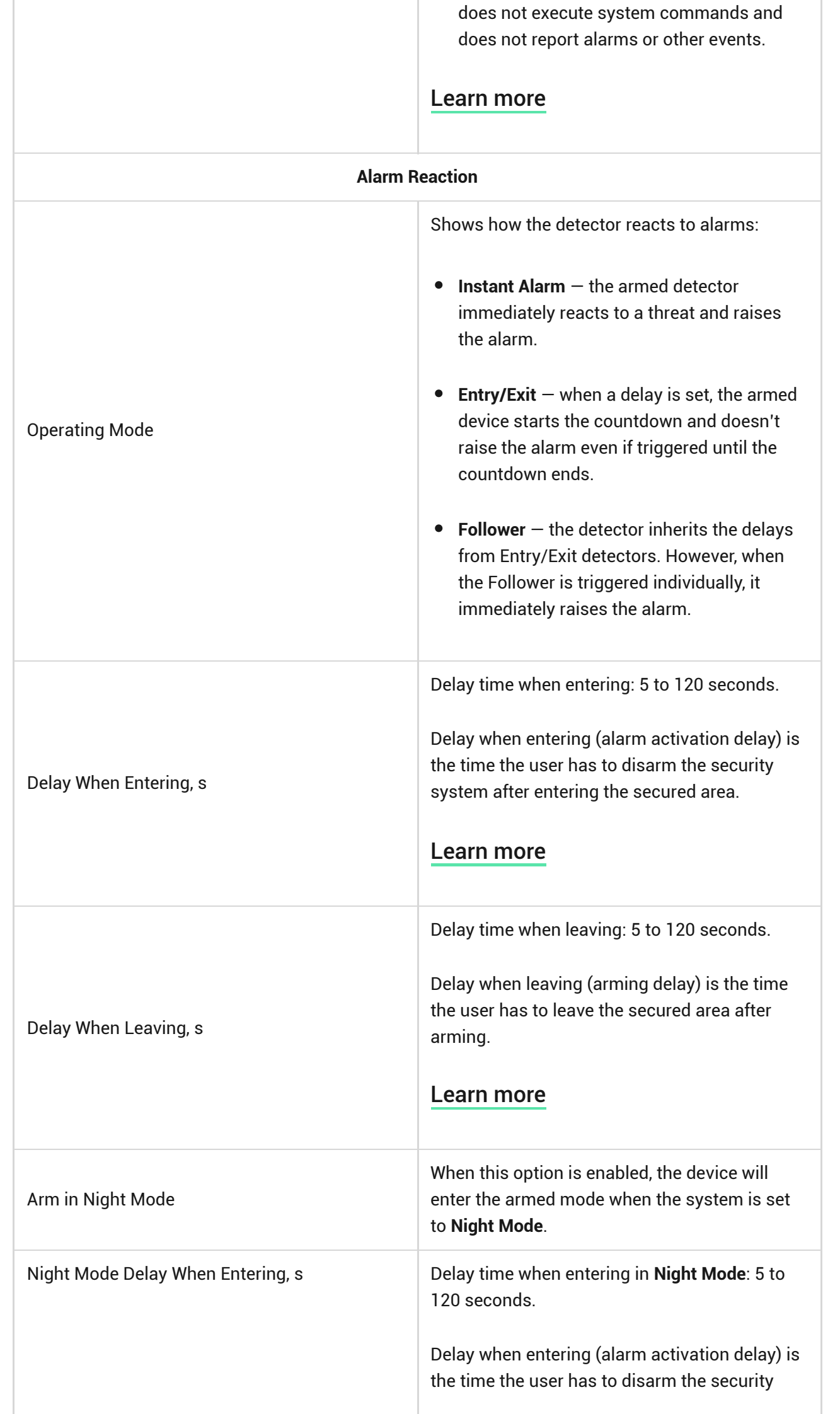

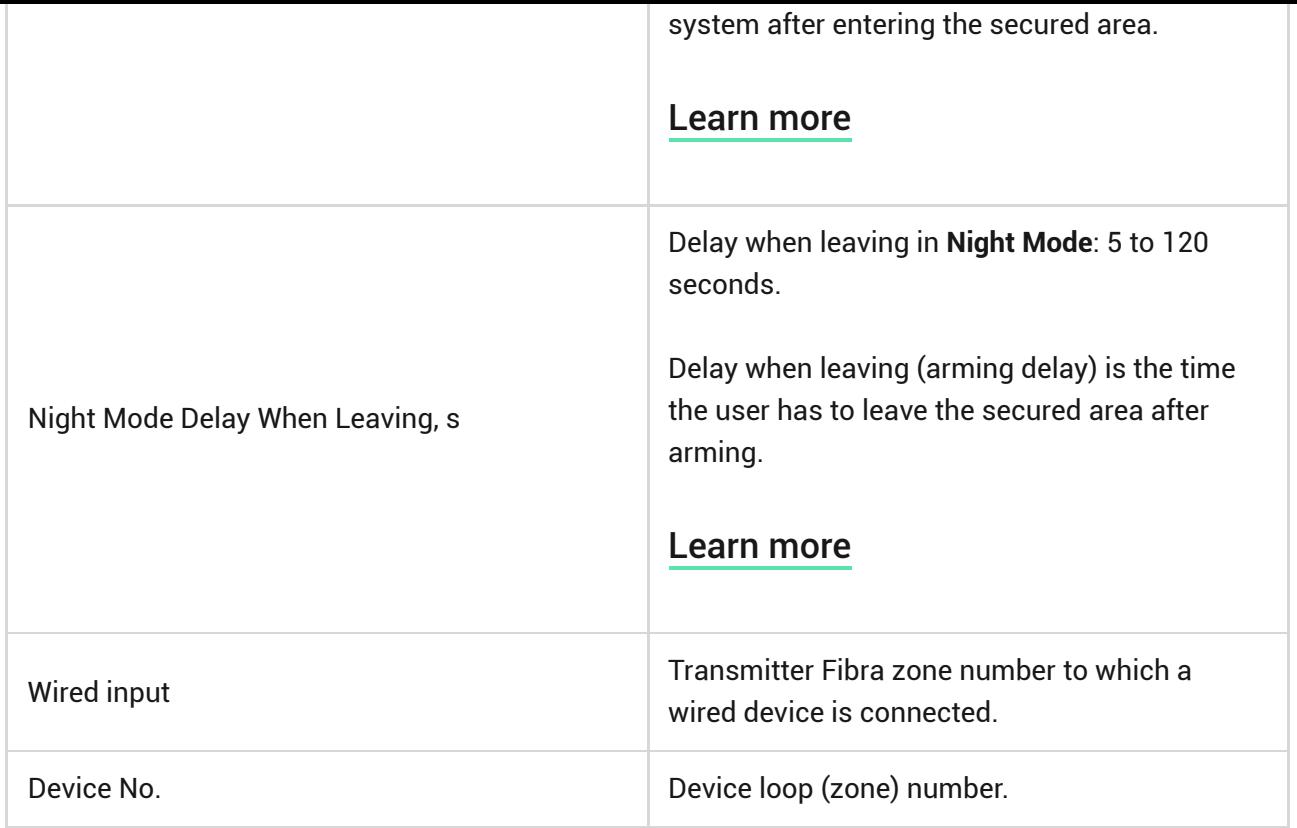

# **Settings**

# Transmitter Fibra settings

To change the Transmitter Fibra settings in the Ajax app:

- **1.** Go to the **Devices e** tab.
- **2.** Select **Transmitter Fibra** from the list.
- **3.** Go to **Settings** by clicking on the  $\overset{\text{\textcircled{Q}}}{\otimes}$  icon.
- **4.** Set the required settings.
- **5.** Click **Back** to save the new settings.

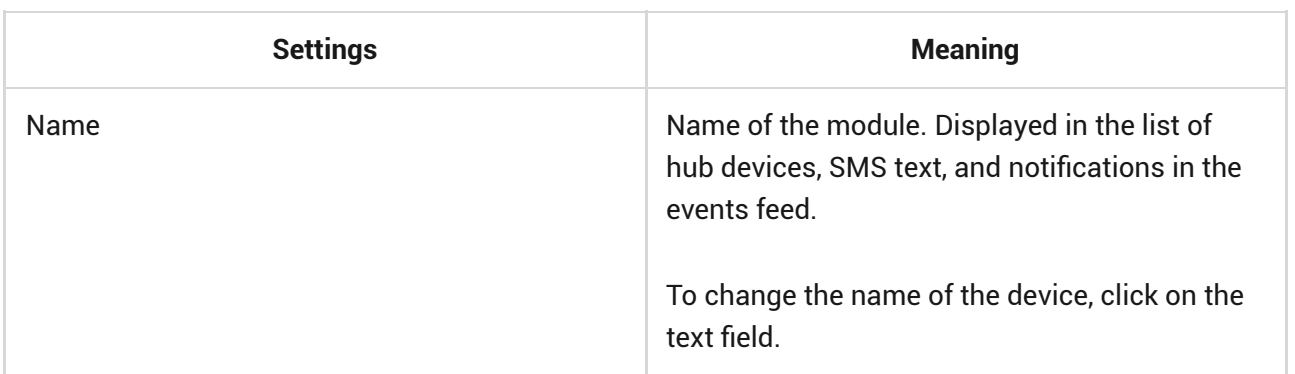

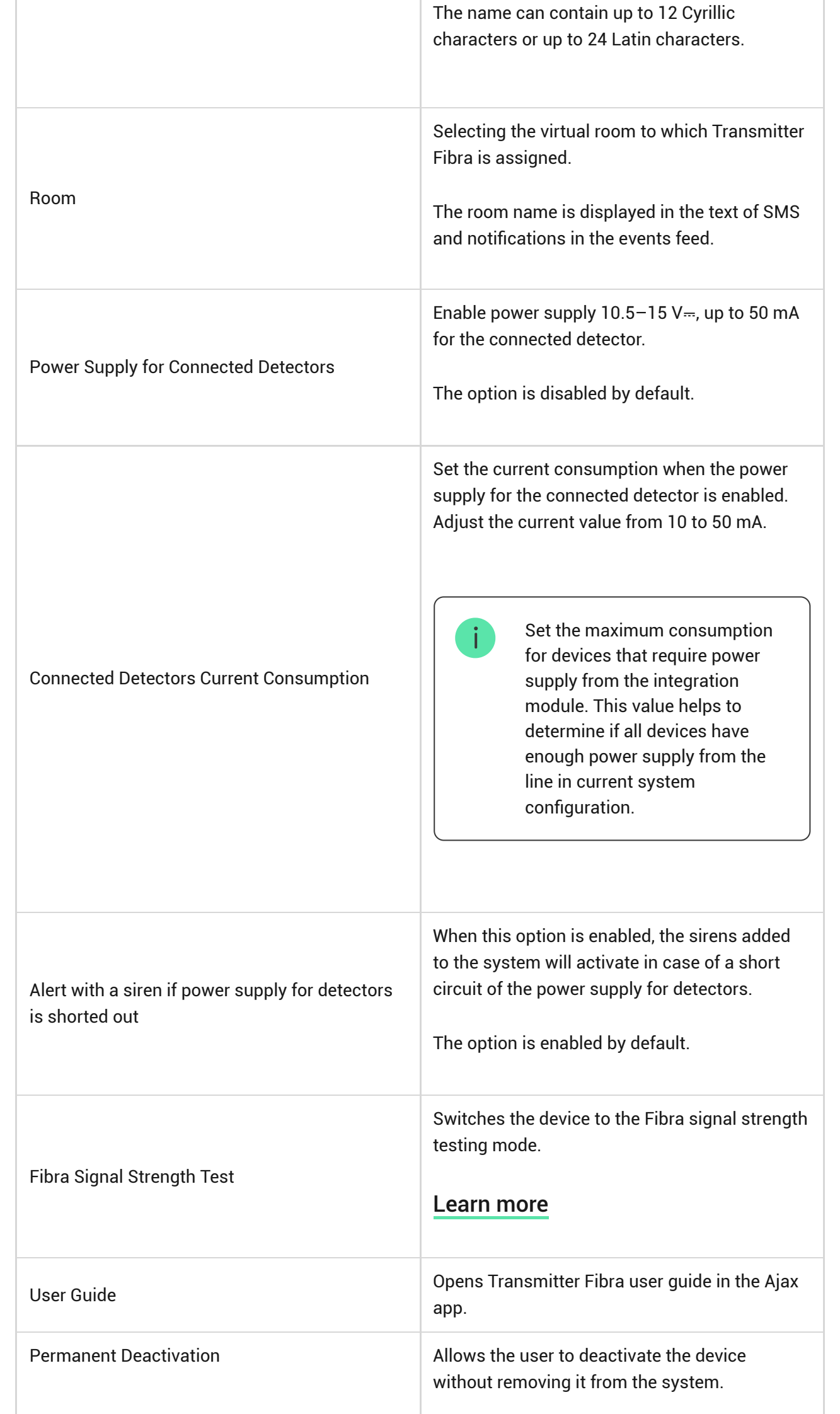

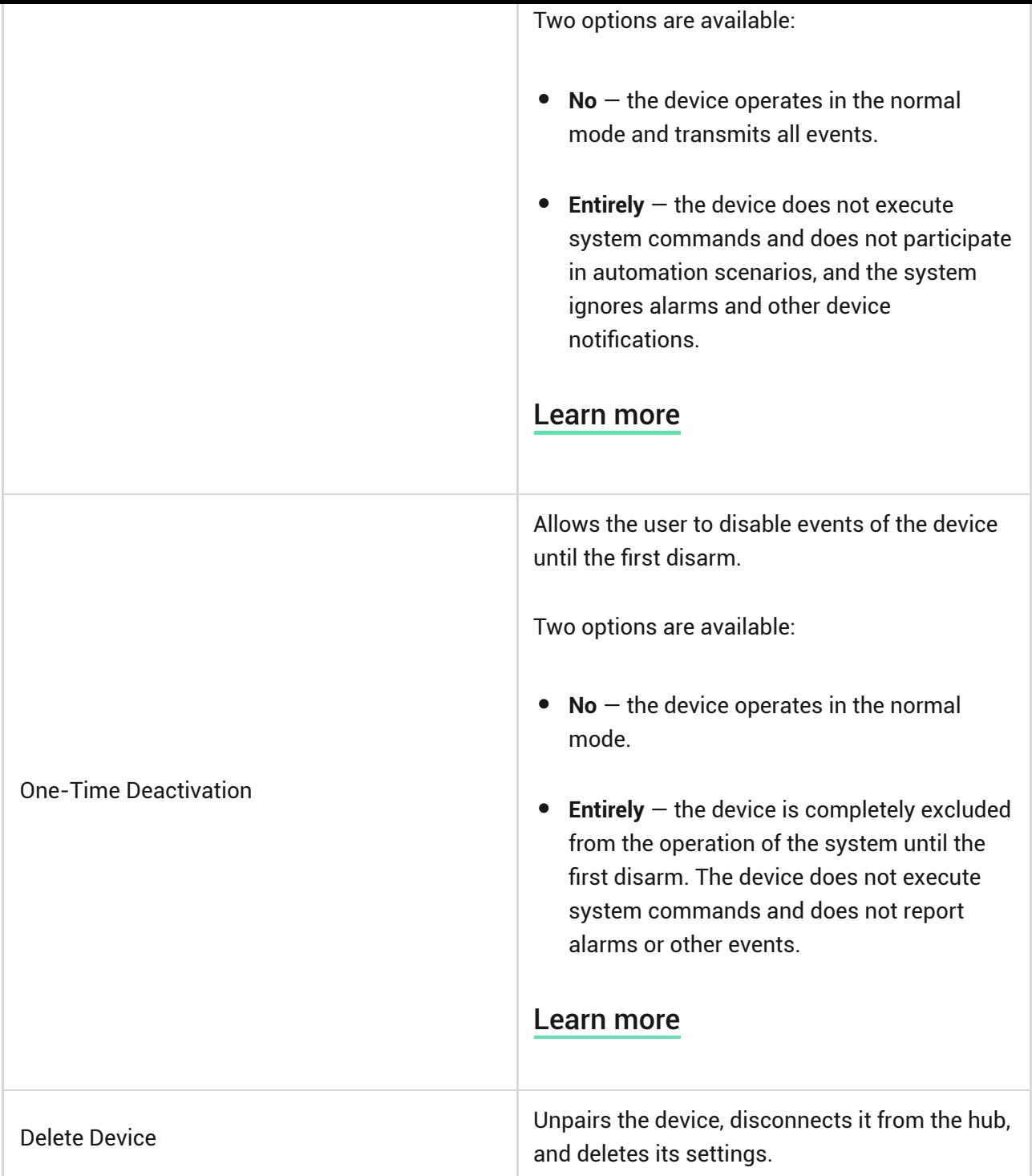

# Settings of connected devices

To change the connected device settings, in the Ajax app:

- **1.** Go to the **Devices e** tab.
- **2.** Find **Transmitter Fibra** in the list.
- **3.** Click on **Devices** under the Transmitter Fibra icon.
- **4.** Select the device from the list.

**5.** Go to **Settings** by clicking on the  $\overset{\text{\textcircled{Q}}}{\infty}$  icon.

- **6.** Set the parameters.
- **7.** Click **Back** to save the new settings.

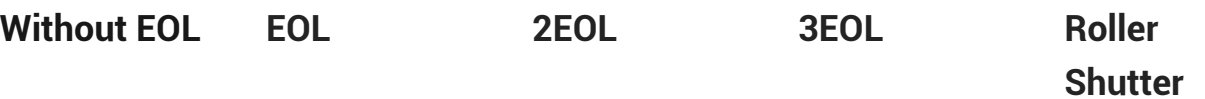

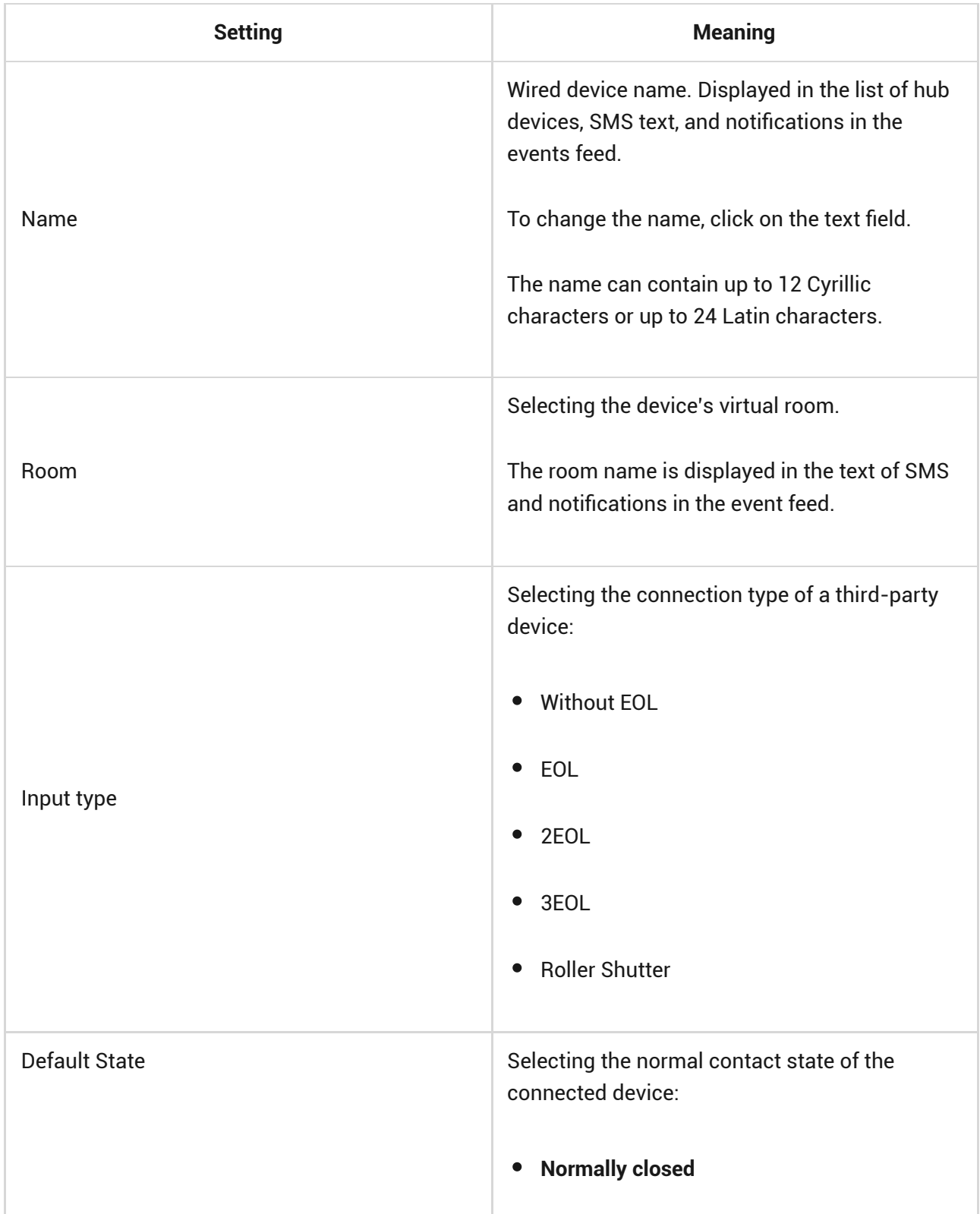

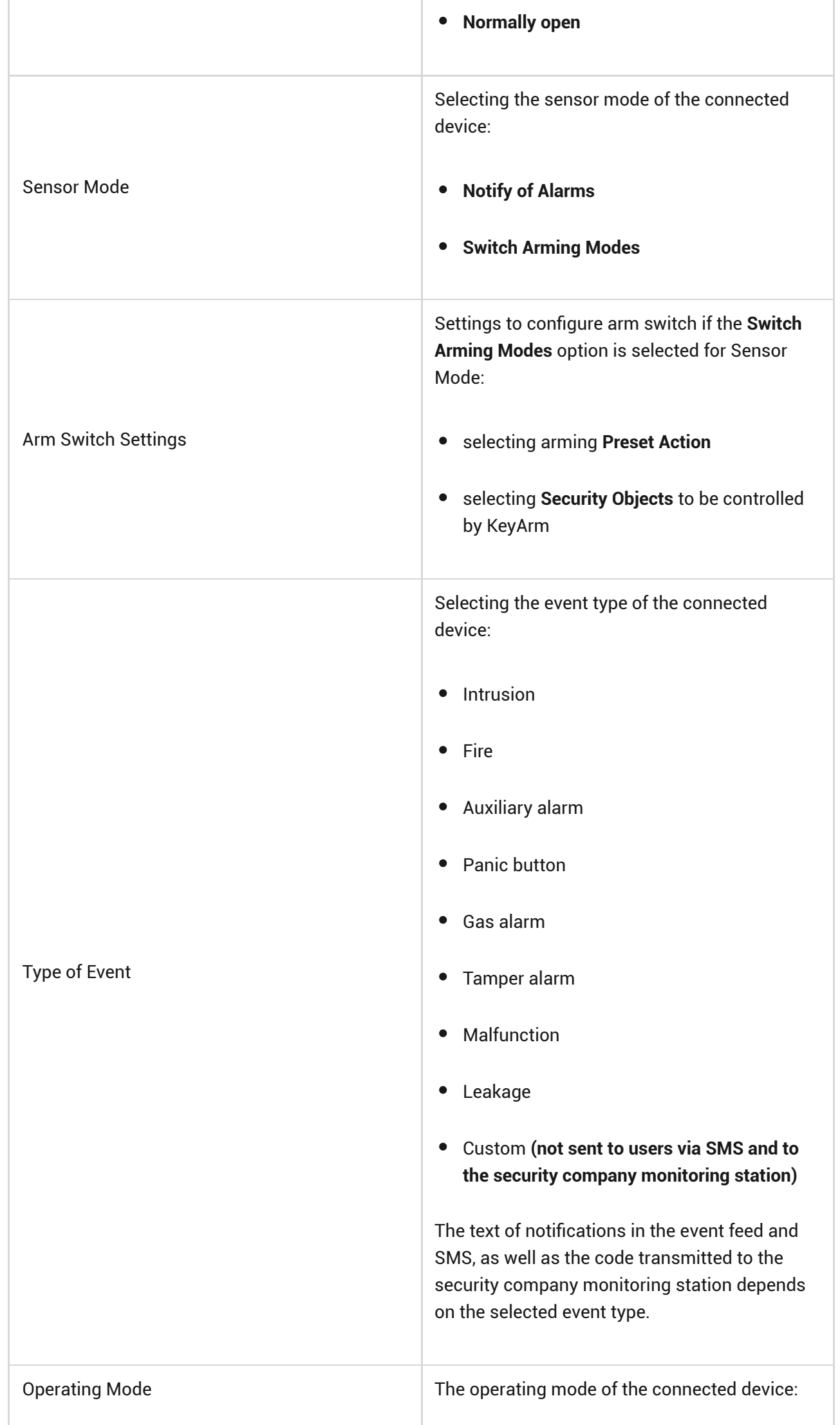

÷

13

al I

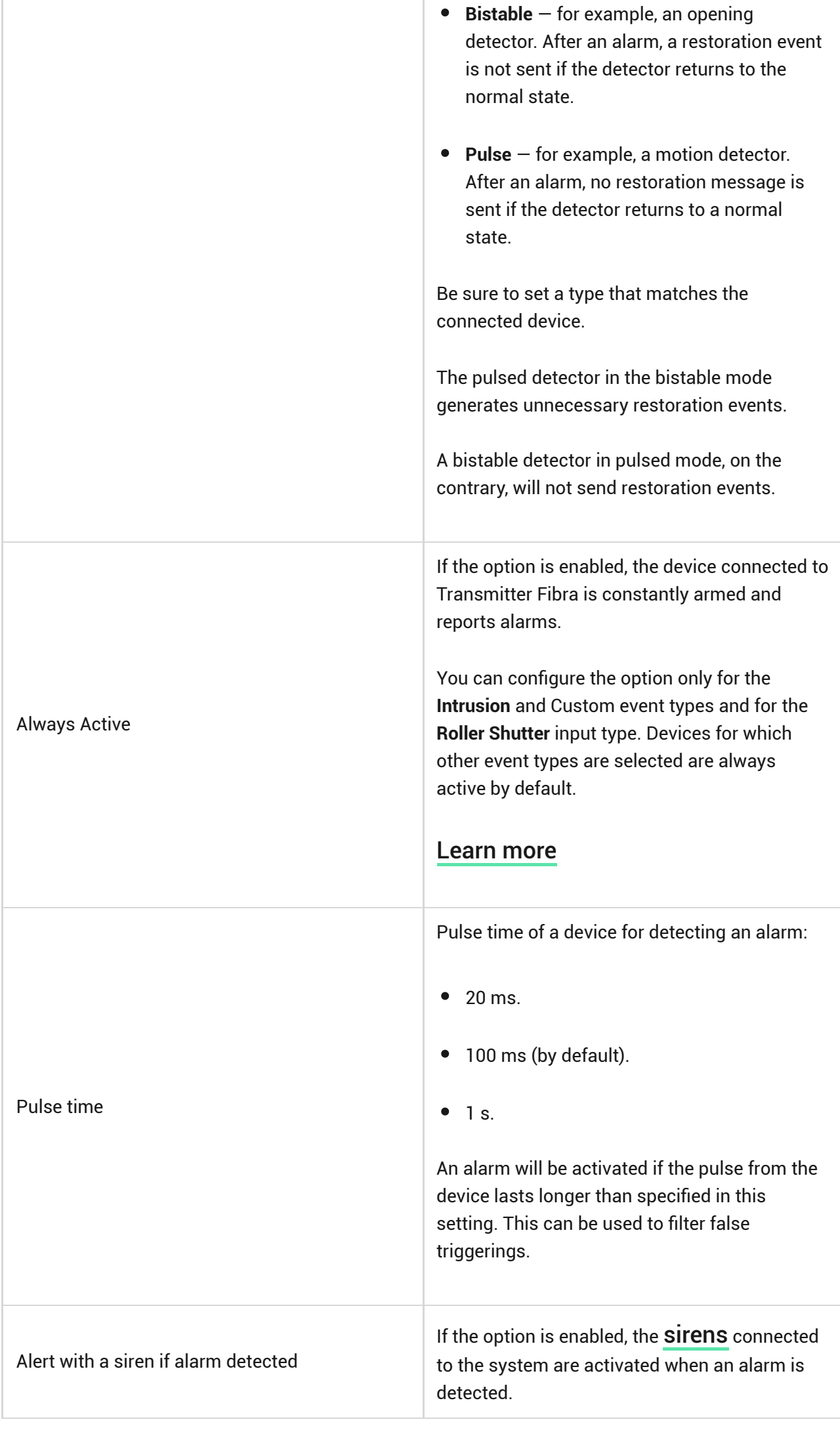

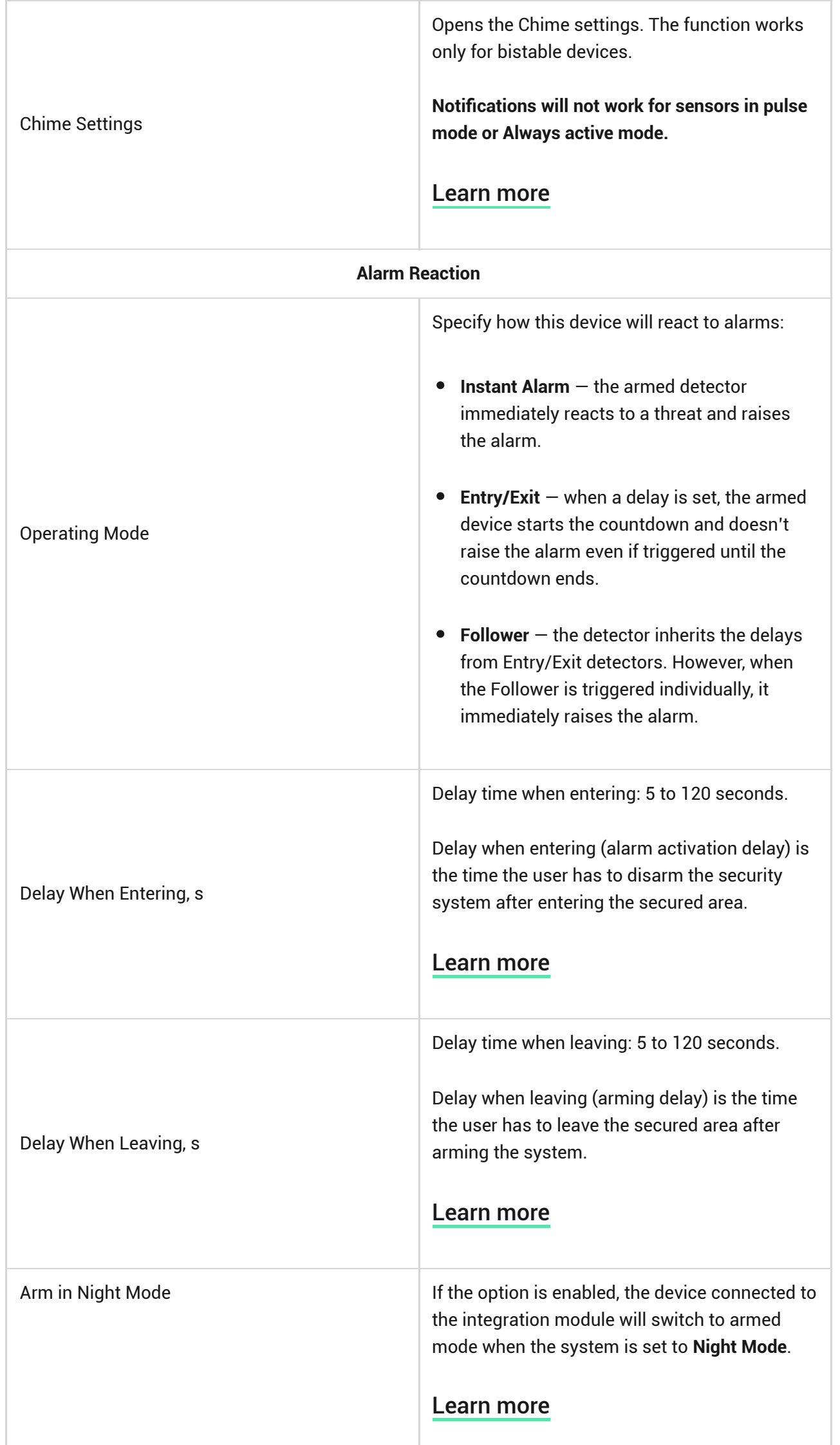

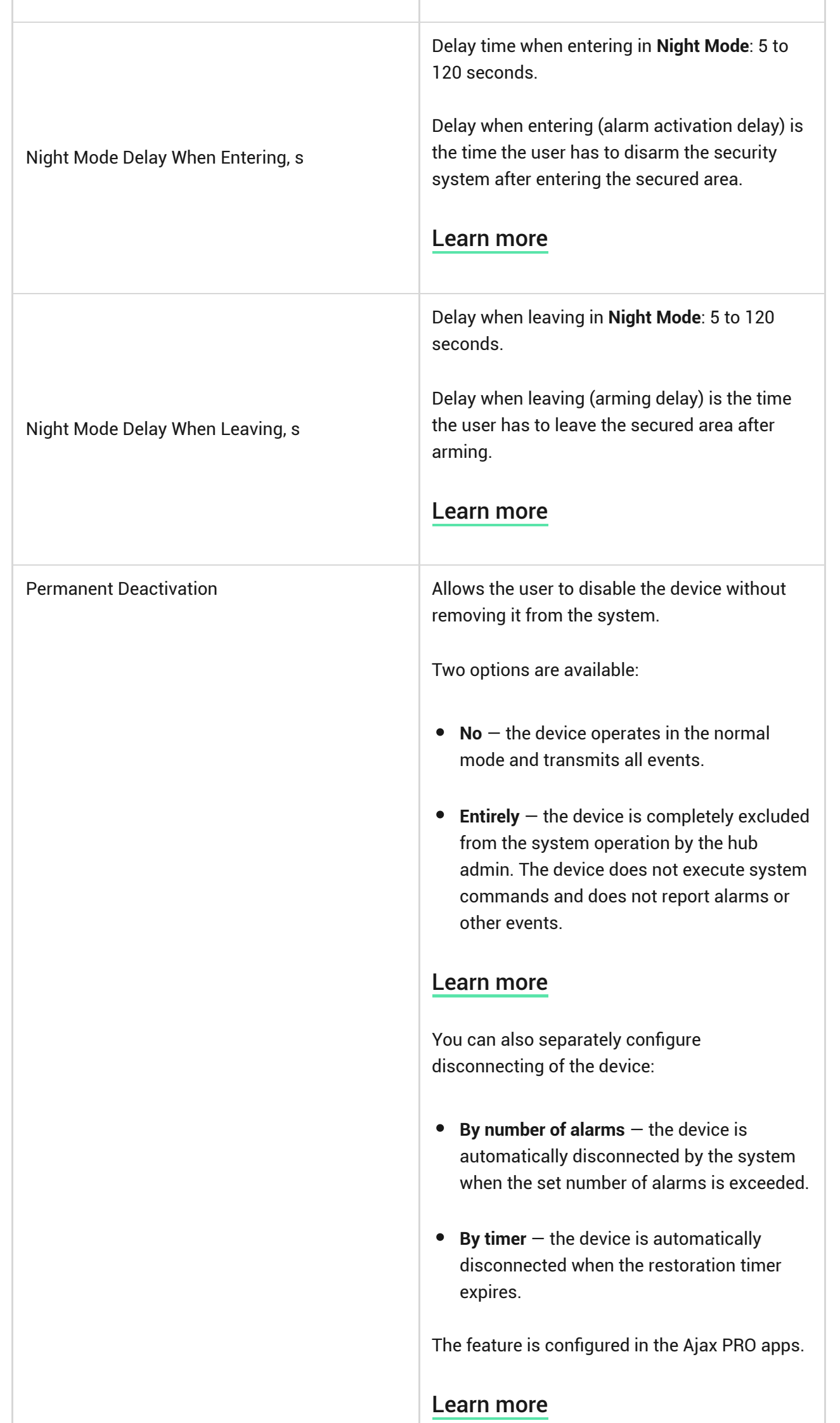

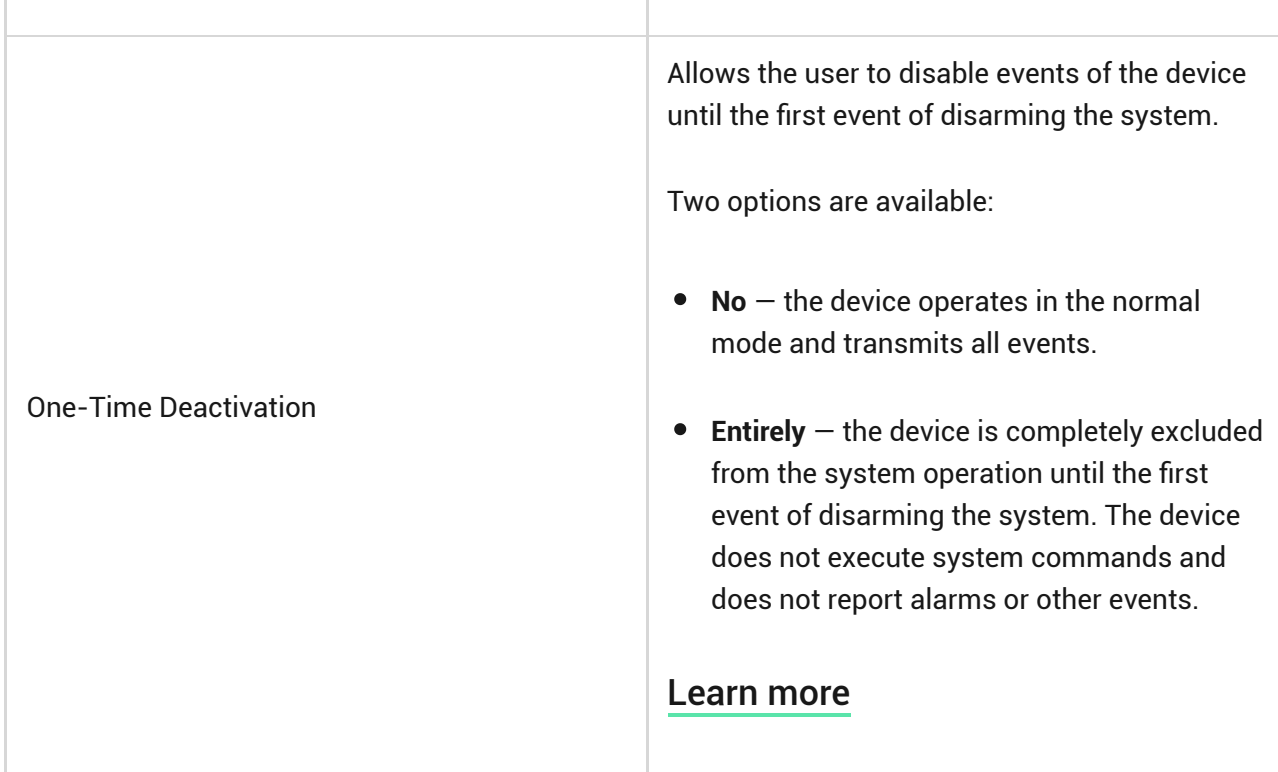

### Indication

Section is work-in-progress.

# <span id="page-25-0"></span>Functionality testing

The Ajax system offers several types of tests to help select the correct installation place for the devices. The tests do not start immediately; however, the waiting time does not exceed the duration of one "hub—device" polling interval. You can check and configure the polling interval in the hub settings (**Hub** → **Settings** → **Jeweller/Fibra**).

#### **To run a test, in the Ajax app:**

- **1.** Select the required hub.
- **2.** Go to the **Devices e** tab.
- **3.** Select **Transmitter Fibra** from the list.
- **4.** Go to the **Setting**s  $\overset{\text{\large $\circledS$}}{\otimes}$ .
- **5.** Run the [Fibra Signal Strength Test](https://support.ajax.systems/en/fibra-signal-strenght-test/).

### <span id="page-26-1"></span>Device placement

Follow these recommendations when designing the system project for an object. Only professionals should design and install the Ajax system. The list of authorized Ajax partners is **available here**[.](https://ajax.systems/where-to-buy/)

# Installing into a wired device

Transmitter Fibra should be installed inside the wired detector casing. The module requires a space with the following minimum dimensions: 40 × 15 × 12.2 mm. Installation inside the wired detector casing protects Transmitter Fibra from external impacts and secures it with a tamper alarm.

### How not to install Transmitter Fibra

- **1.** In places where temperature and humidity levels exceed the permissible limits, as this can damage the module.
- **2.** In places with low or unstable Fibra signal strength, as this might cause a loss of connection with the hub.

### <span id="page-26-0"></span>Fibra signal strength

The Fibra signal strength is determined by the number of undelivered or corrupted data packages over a certain period of time. The icon  $||\cdot||$  on the **Devices D** tab indicates the signal strength:

- **Three bars** excellent signal strength.
- **Two bars** good signal strength.
- **One bar** low signal strength, stable operation is not guaranteed.
- **Crossed out icon** no signal.

[What is Fibra Signal Strength Test](https://support.ajax.systems/en/fibra-signal-strenght-test/)

### Lines Power Supply Test

The test simulates the maximum energy consumption of devices connected to the hub. If the system passes the test successfully, all its devices have enough power supply in any situation.

> If the connected third-party device requires power supply from Transmitter Fibra, make sure you set the correct Connected Detectors Current Consumption value in the Transmitter Fibra settings. It is required for the accurate Lines Power Supply Test results.

#### [What is Lines Power Supply Test](https://support.ajax.systems/en/what-is-bus-power-supply-test/)

After the test, the app displays a notification with the status of each line:

- Test passed.
- Test passed with malfunctions.
- Test failed.

# **Designing**

It is crucial to design the system project properly to ensure the correct installation and configuration of the devices. The design must consider the number and types of devices at the object, their exact locations and installation heights, the length of wired Fibra lines, the type of cable used, and other parameters.Refer to **the article** to learn tips for designing the Fibra system project.

# Cable length and type

#### For Transmitter Fibra

The maximum range of a wired connection using the **Beam (Radial wiring)** topology is 2,000 meters, and using the **Ring** topology — 500 meters.

#### **Recommended cable types:**

- U/UTP cat.5,  $4 \times 2 \times 0.51$  with copper conductor.
- Signal cable  $4 \times 0.22$  with copper conductor.

Please note, the wired connection range might vary if other cable types are used. As of now, no other cable types have been tested.

#### For wired devices of third-party manufacturers

The maximum cable length for connecting third-party devices to Transmitter Fibra is 30 meters.

**Recommended cable type** — Signal cable 4 × 0.22 with copper conductor.

To connect a wired device to Transmitter Fibra, we recommend using the accessory 5 pin cable. It has the required connector and is designed to place the integration module inside the wired detector casing.

### Verification using a calculator

To ensure that the project is designed correctly and the system functions as intended in practice, we have developed a Fibra power supply calculator. It helps to check the communication quality and cable length for wired Fibra devices when designing the system project.

### Preparing for installation

### Cable arrangement

Before laying cables, check the electrical and fire safety regulations applicable in your region. Strictly follow these standards and regulations. Tips for cable arrangementare available in this article.

### Cable routing

Before beginning the installation, we strongly advise reviewing the [Device](#page-26-1) [placement](#page-26-1) section thoroughly. Stick to the outlined system project without deviation. Violation of the basic Transmitter Fibra installation rules and the recommendations of this manual may lead to incorrect operation, as well as loss of connection with the device. Tips for cable routing are available in [this](https://support.ajax.systems/en/tips-for-installing-and-configuring-fibra/#block2-2) . [article](https://support.ajax.systems/en/tips-for-installing-and-configuring-fibra/#block2-2)

# Preparing cables for connection

First, remove the insulation layer and strip the cable with a special insulation stripper. The ends of the wires inserted into the device terminals must be tinned or crimped with a sleeve. It ensures a reliable connection and protects the conductor from oxidation. Tips for preparing the cables are available in [this](https://support.ajax.systems/en/tips-for-installing-and-configuring-fibra/#block2-3) . [article](https://support.ajax.systems/en/tips-for-installing-and-configuring-fibra/#block2-3)

# Installation

- **1.** Turn off the power of lines in the [Ajax PRO app](https://ajax.systems/software/):
	- Hub → Settings  $\overset{\leftrightarrow}{\otimes}$  → Lines → Lines Power Supply.
- **2.** Route the cable to connect Transmitter Fibra to the hub casing. Connect the wires to the required hub line.

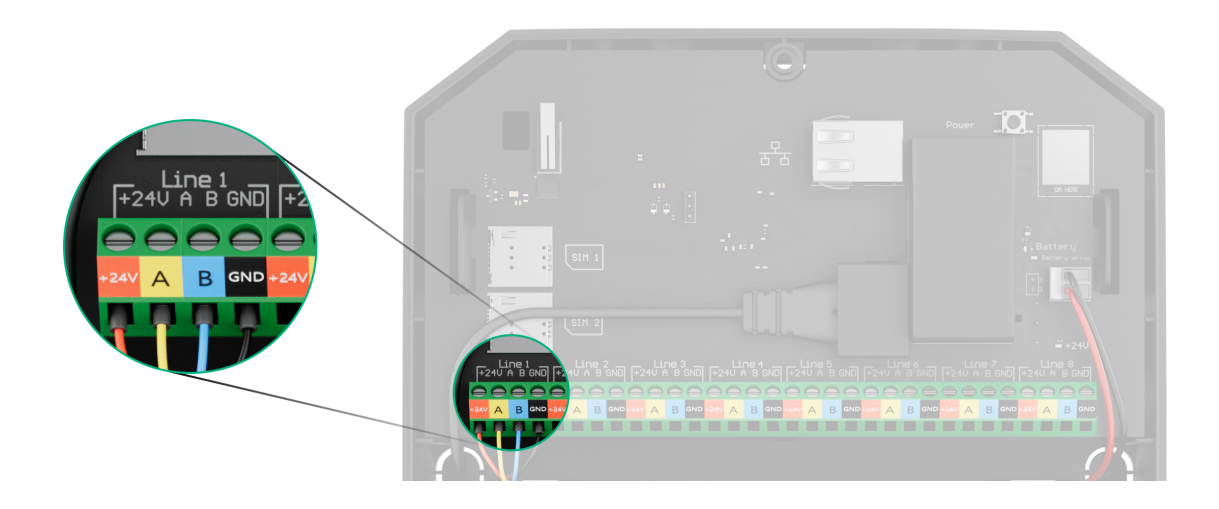

 $+24V - 24V =$  power terminal.  $A, B -$  signal terminals.

**GND** — ground.

- **3.** Prepare cable holes in the wired detector casing, inside which Transmitter Fibra will be installed.
- **4.** Connect the wires to the Transmitter Fibra input terminals according to the diagram below. Ensure the correct polarity and order of the wire connections. Firmly secure the cable to the terminals.

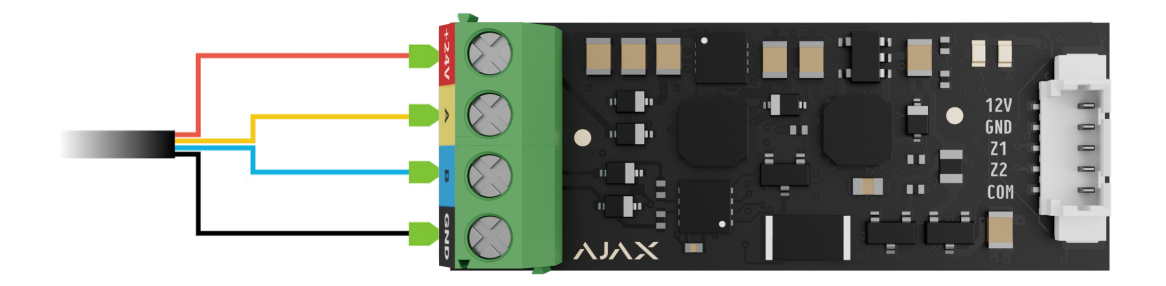

**1.** If Transmitter Fibra is not the last device on the Fibra line, prepare a second cable in advance. Connect the wires to the Transmitter Fibra terminals according to the figure below.

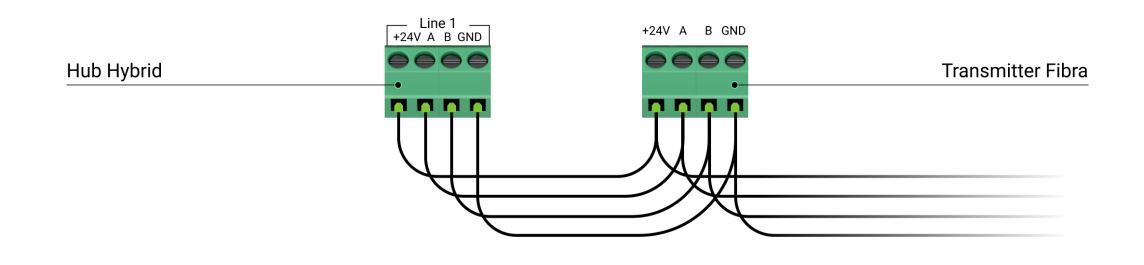

**2.** If Transmitter Fibra is the last device on the line and you are using the **Beam (Radial) connection**, install a terminating resistor on the two contacts by connecting it to the signal terminals of the integration module. Terminating resistor (120 Ohm) is included in the hub complete set.

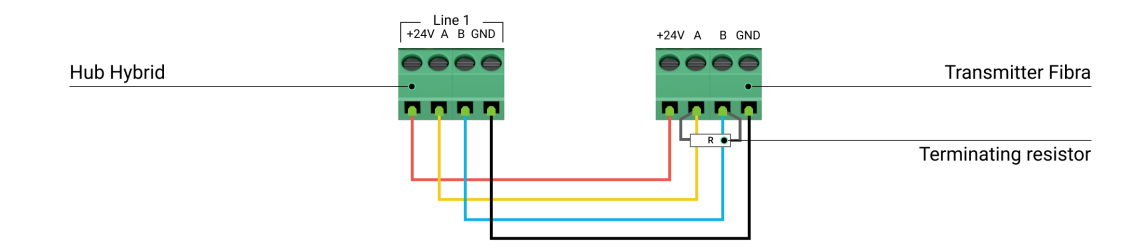

- **5.** Connect the bundled accessory 5-pin cable to the Transmitter Fibra output terminal.
- **6.** Connect the wires to the output terminals of the third-party device. The wiring diagram can be found in the user manual provided by the manufacturer of the wired device. Ensure the correct polarity and order of the wire connections. Firmly secure the cable to the terminals.

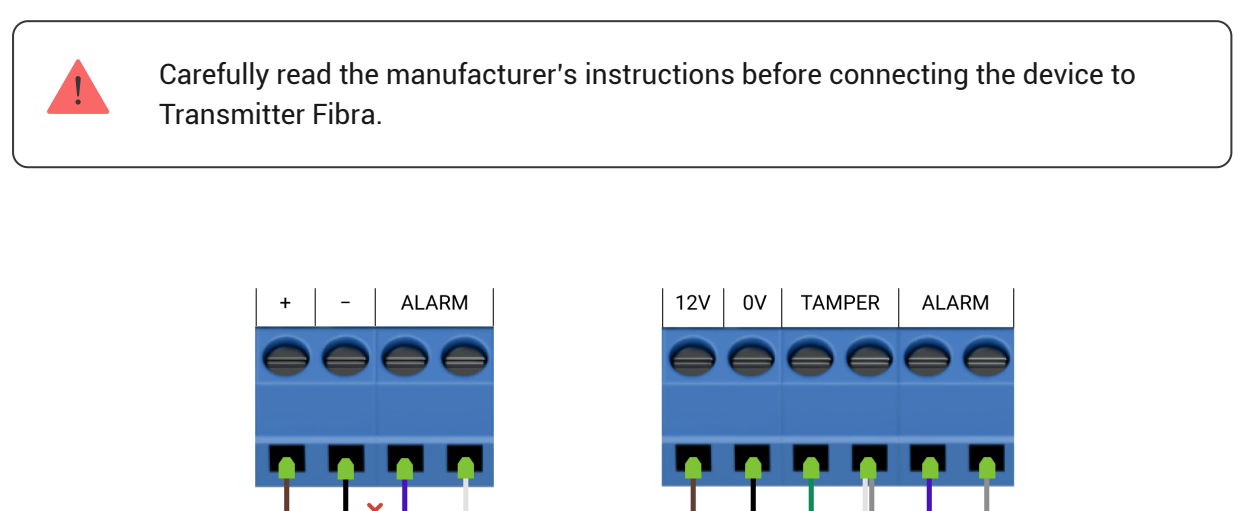

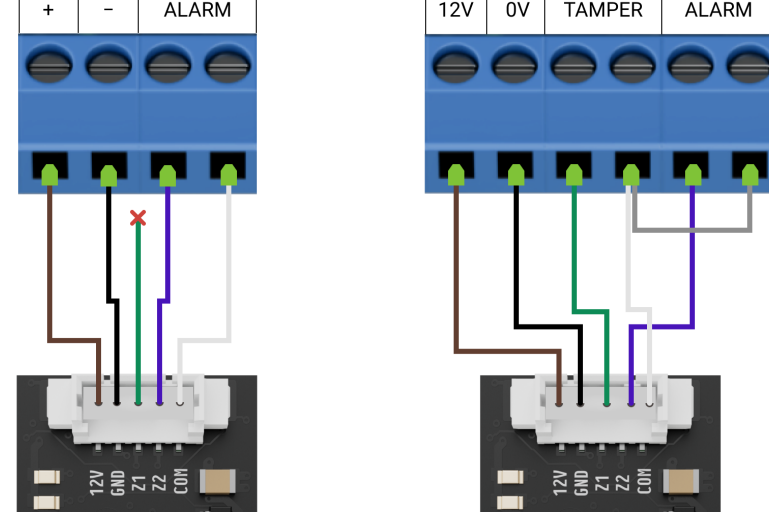

Transmitter Fibra has 2 inputs (Z1 and Z2) to connect the wired device using the AATT (i.e., Alarm Alarm Tamper Tamper) scheme.

- **7.** Turn on the lines power supply in the [Ajax PRO app](https://ajax.systems/software/):
	- **Hub** → **Settings** → **Lines** → **Lines Power Supply**.
- **8.** [Add Transmitter Fibra to the hub](#page-5-0).
- **9.** [Add a wired device to the system](#page-7-0).
- 10. Run the module [functionality testing](#page-25-0).

### **Maintenance**

Ť

Transmitter Fibra does not require maintenance when mounted in the wired device casing.

# Technical specifications

[All technical specifications of Transmitter Fibra](https://ajax.systems/products/specs/transmitter-fibra/)

[Compliance with standards](https://ajax.systems/standards/)

### Complete set

- **1.** Transmitter Fibra.
- **2.** Accessory 5-pin cable.
- **3.** Quick start guide.

### **Warranty**

Warranty for the Limited Liability Company "Ajax Systems Manufacturing" products is valid for 2 years after the purchase.

If the device does not function correctly, please contact Ajax Technical Support first. In most cases, technical issues can be resolved remotely.

#### [Warranty Obligations](https://ajax.systems/warranty)

[User Agreement](https://ajax.systems/end-user-agreement)

#### **Contact Technical Support:**

- [Email](mailto:support@ajax.systems)
- [Telegram](https://t.me/AjaxSystemsSupport_Bot)

# Subscribe to the newsletter about safe life. No spam

Email **Subscribe**